# **NICCA User Guide for digitally signing email Using Digital Signature Certificate (DSC) in Outlook Express**

### **1. DESCRIPTION**

This guide explains the procedure for using the NICCA issued digital certificate in Microsoft Outlook Express.

#### **2. OUTLOOK EXPRESS AND CERTIFICATES**

If the sender has multiple mail accounts configured in his/her Outlook Express, the sender will need a separate certificate for each one because each certificate is tied to a unique email address. Outlook Express automatically selects the correct certificate based on the account the sender uses to send messages.

#### **3. ENABLING SECURITY SETTINGS FOR MAIL ACCOUNT**

Ensure that the required certificates are present in the IE browser certificate store.

- 1. Select **Tools > Internet options**
- 2. Click **Content** Tab
- 3. Click **Certificate** Button
- 4. Under **Personal Certificates** the account certificate must be present.

Following steps will enable signing and encrypting all the outgoing messages from the sender's account.

- 1. Select Options… from the Tools menu.
- 2. Select the Security tab of the Options dialog.
- 3. Check Digitally sign all outgoing messages so that it is turned on.
- 4. Click on OK to dismiss the Options dialog.

#### **3.1 DOWNLOADING & INSTALLING CHAIN CERTIFICATES**

**Note:** For Users having Internet Explorer 6 or 7 Please import the certificate chain using the following procedure.

Download chain.zip file from Repository tab on website https://nicca.nic.in. Click on Certificate Chain (CCA & NICCA Certs)>Download>Download Certificate Chain (.zip format). Unzip chain.zip file and extract **chain2.p7b** from chain.zip file on Desktop.

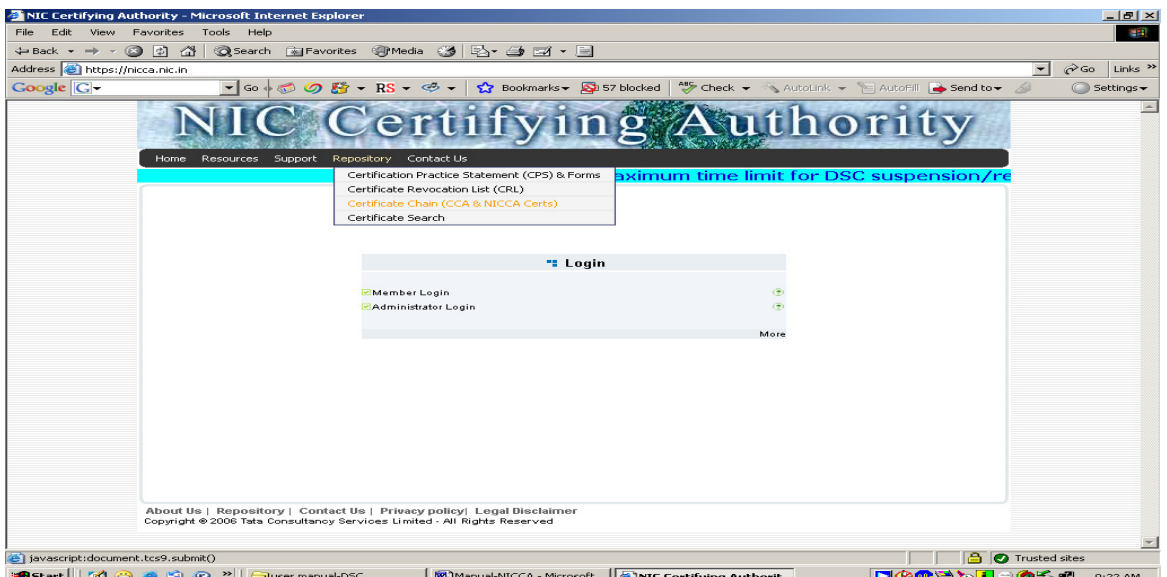

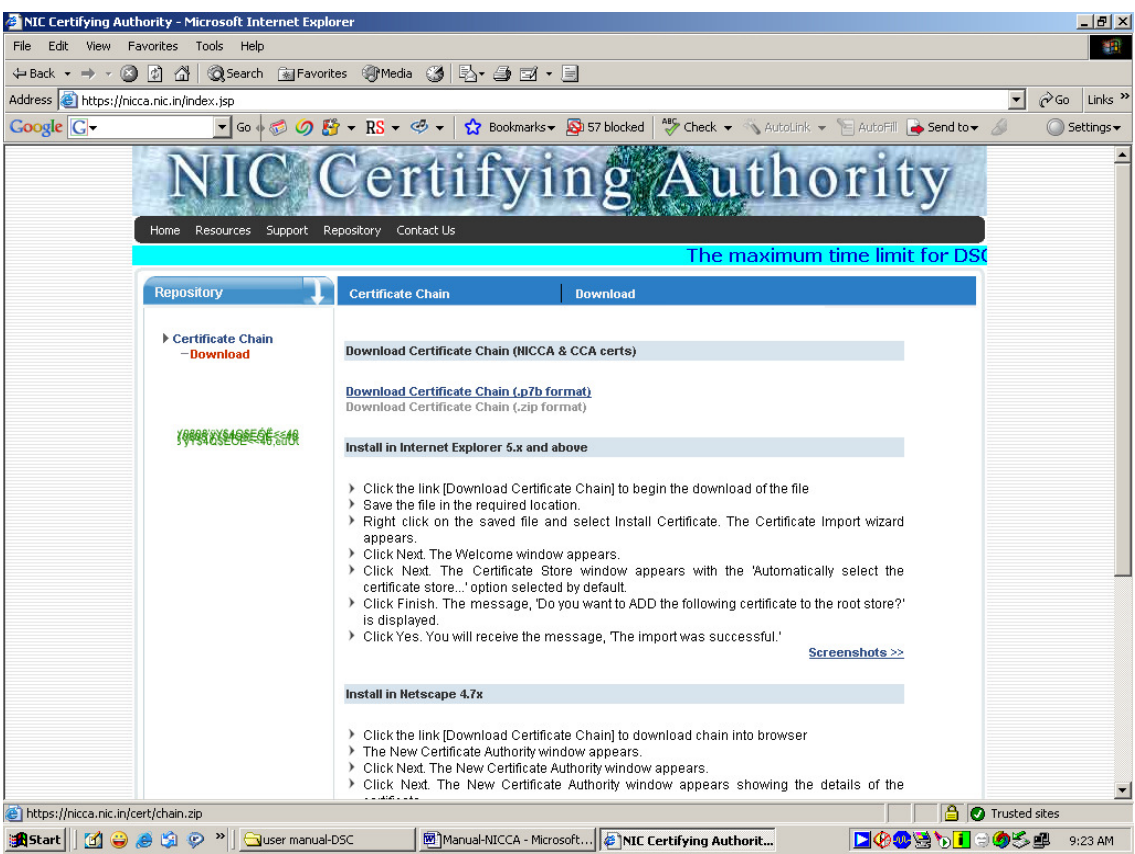

# Right Click on **chain2.p7b** file on Desktop & Click **Install Certificate** & click **Next, Next & Finish.**

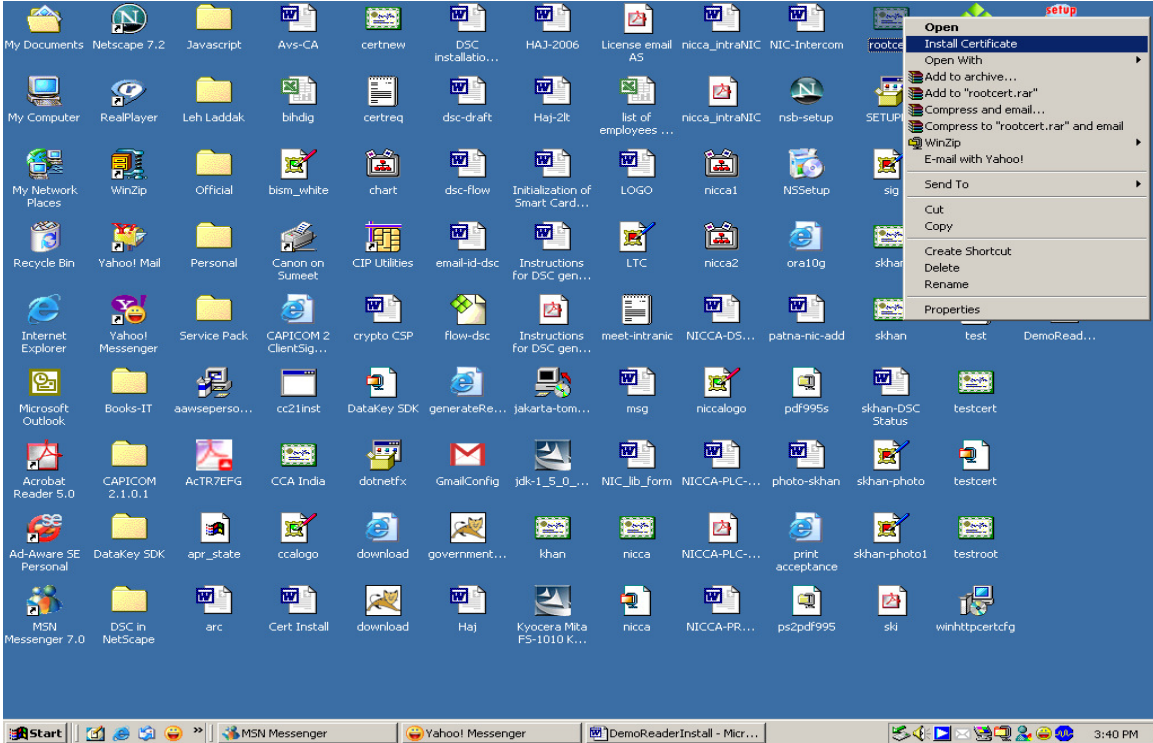

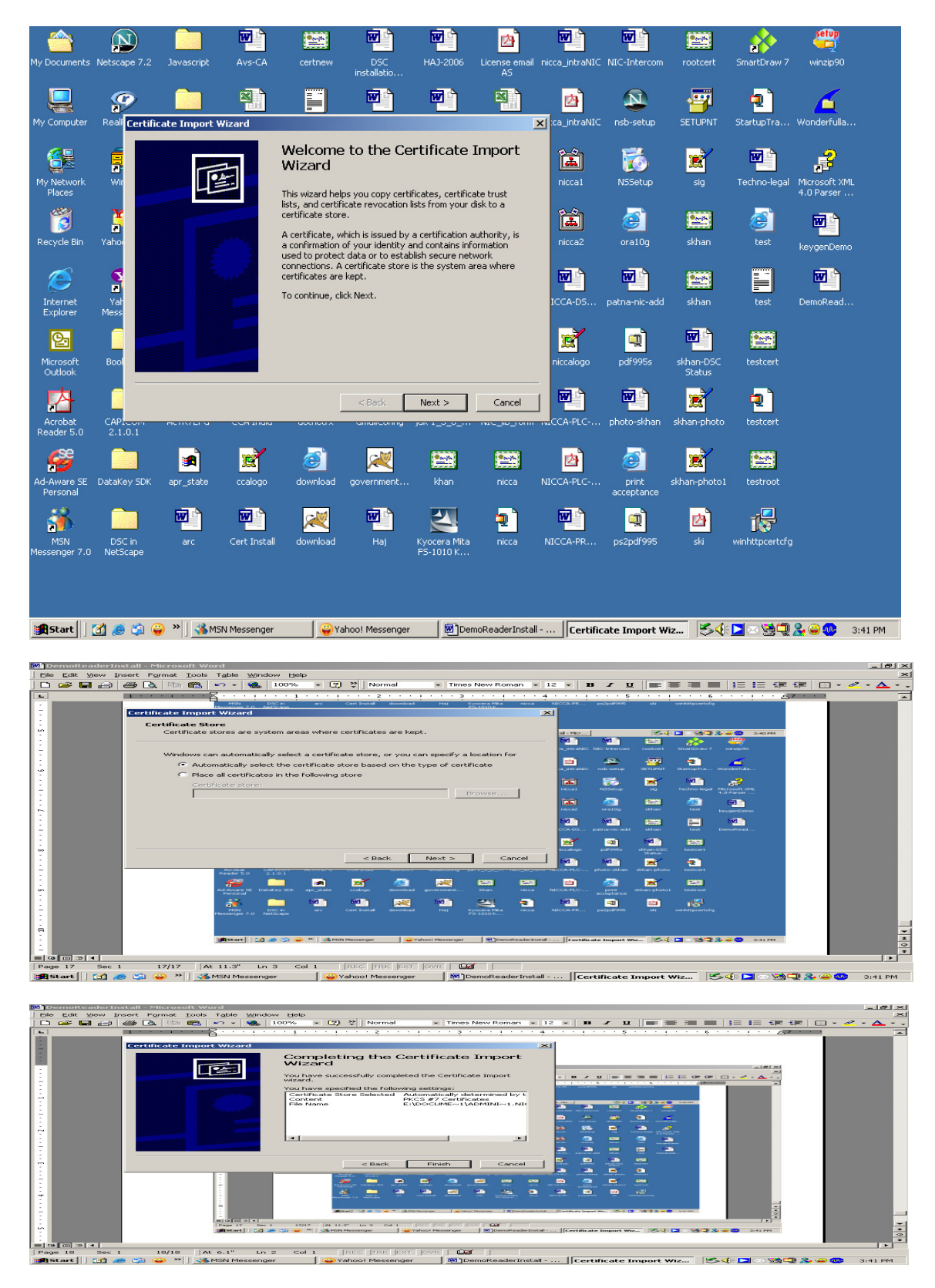

Click **OK**

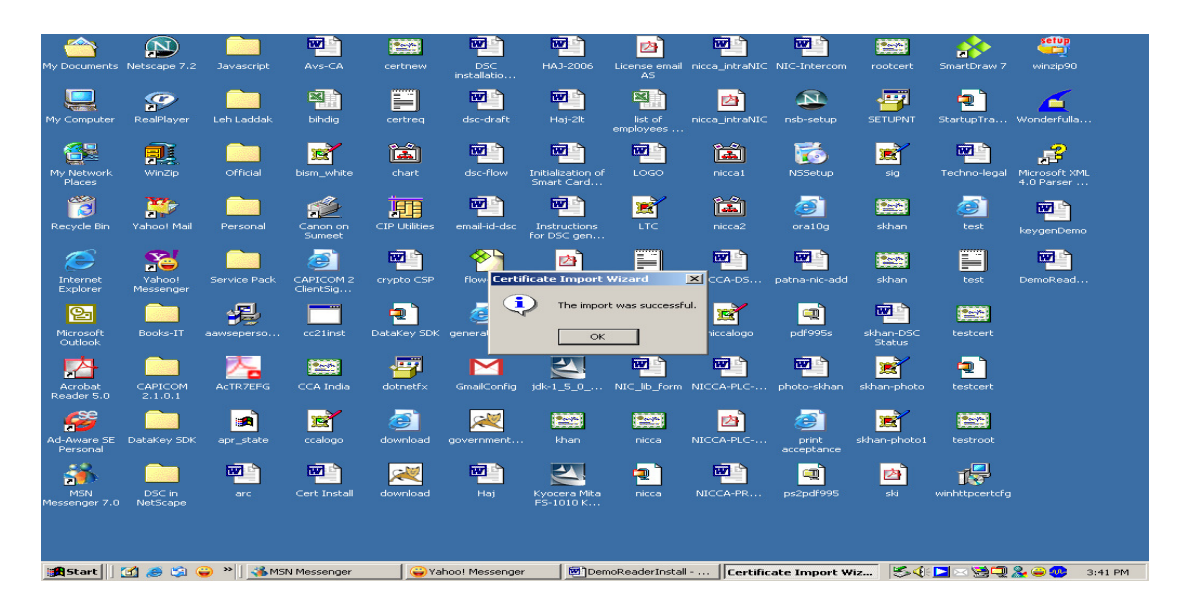

# **3.2 SETTINGS TO CHOOSE A VALID DIGITAL CERTIFICATE** 1. Select your mails account and select Properties for that account for which

- Select your mails account and select Properties for that account for which the sender has obtained Digital Certificate.
- 2. Select the Security tab of the Properties dialog.
- 3. Click on the Signing Certificate Select… button.
- 4. Select the certificate the sender wants to use from the Select Certificate dialog, then click on OK.

The user's mail account is now configured and ready for use in Outlook Express!

Configure your email-id (same as email-id in the DSC) in the Outlook Express, insert your smart card in the reader/ikey token in USB & select the Certificate from

**OE>Tools>Accounts>Mail>Properties>Security>Signing Certificate Select>OK** 

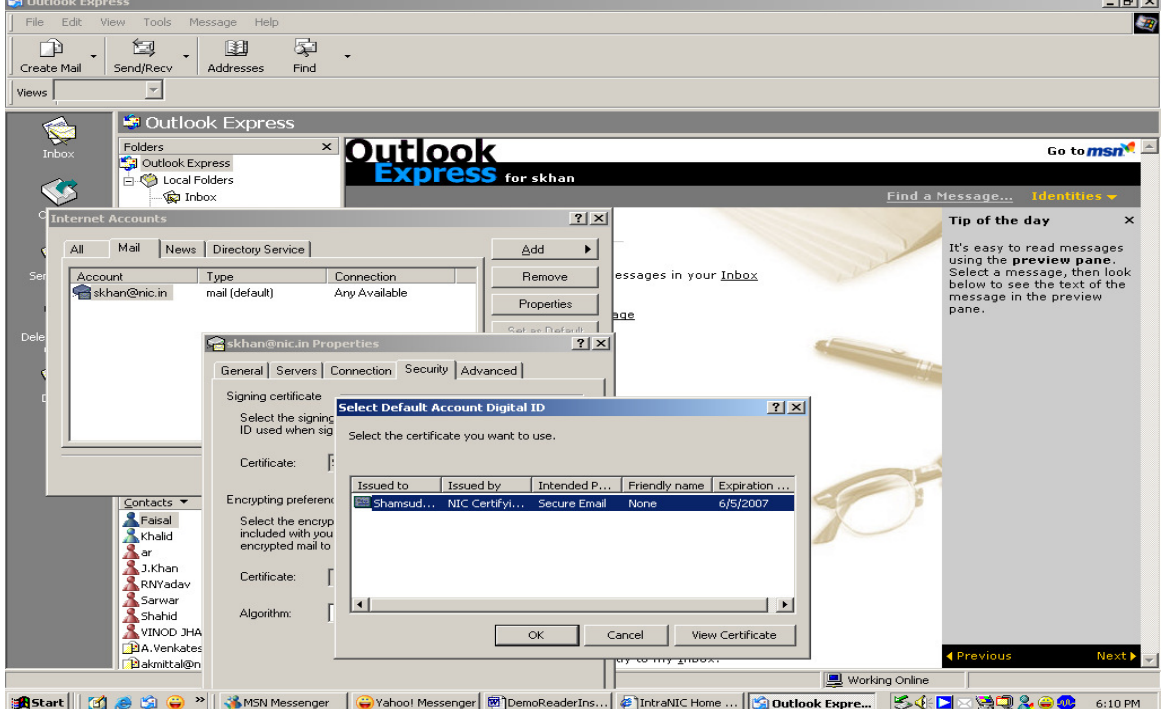

#### **4. SENDING & RECEIVING SIGNED EMAIL IN OUTLOOK EXPRESS**

Incase the sender does not want to activate the option to sign and encrypt all outgoing messages but wants to sign certain outgoing messages, it is possible with Outlook Express. The sender has the option of only signing the message to authenticate to the recipient the identity of the sender. Here the private key of the sender is used to sign the message and a copy of the digital certificate (containing the public key of sender) is send along with the message.

- 1. Create a new email by clicking on the New Mail button.
- 2. The New Message composition window will open.
- 3. Click on the Sign button in the menu bar or select the Digitally Sign item from the Tools menu as in the figure.

**Note:** While sending mails if the sender's digital certificate does not exist, Outlook will warn that the message cannot be signed and prompt if the user wants to send an unsigned message instead.

1. Select Accounts… from the Tools menu.

2. Select the Mail tab of the Accounts dialog.

#### Click **Create Mail** on OE and Click **Sign** toggle on-off button **ON.**

Write Message & Click **Send**, OE will ask to enter passphrase/PIN of Smart Card/USB Token in the new window as below:

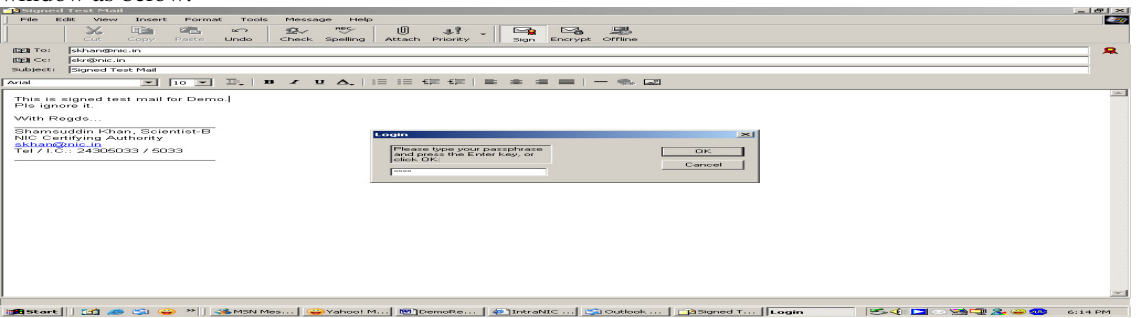

Enter **passphrase/PIN** (by default: PASSWORD or 1234) to send the message. Click **Send/Recv** to get the new message on OE. Select the new message to read.

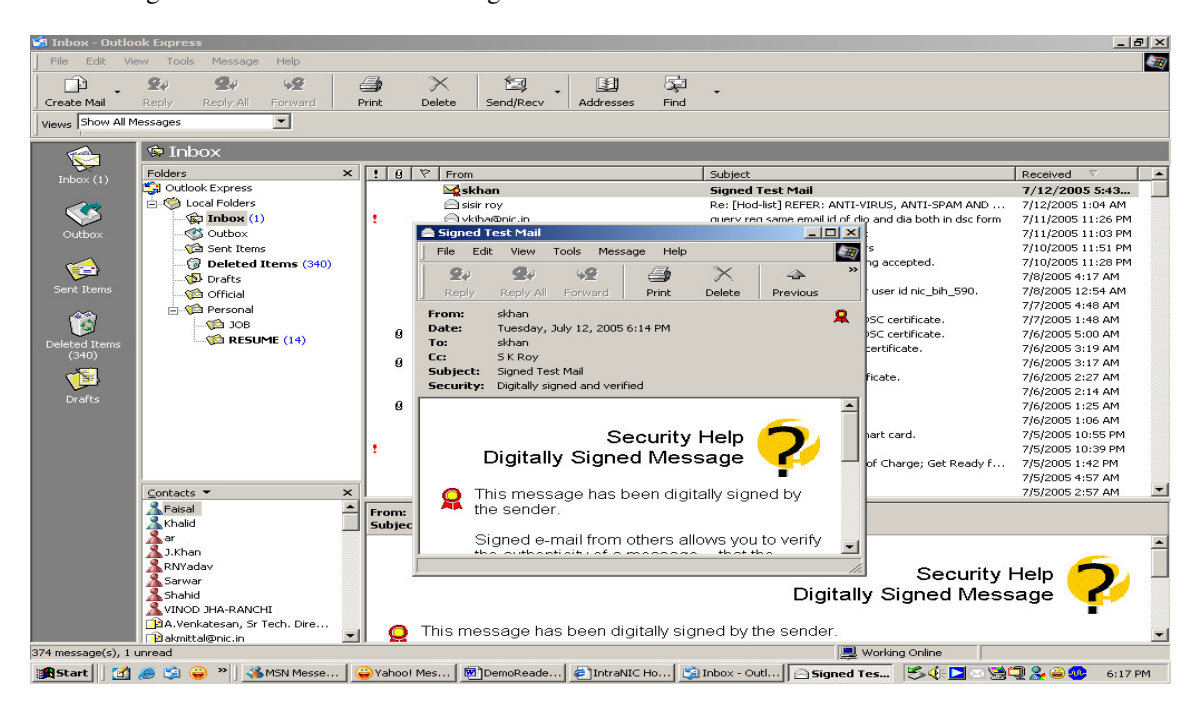

**Click Continue** to view the message.

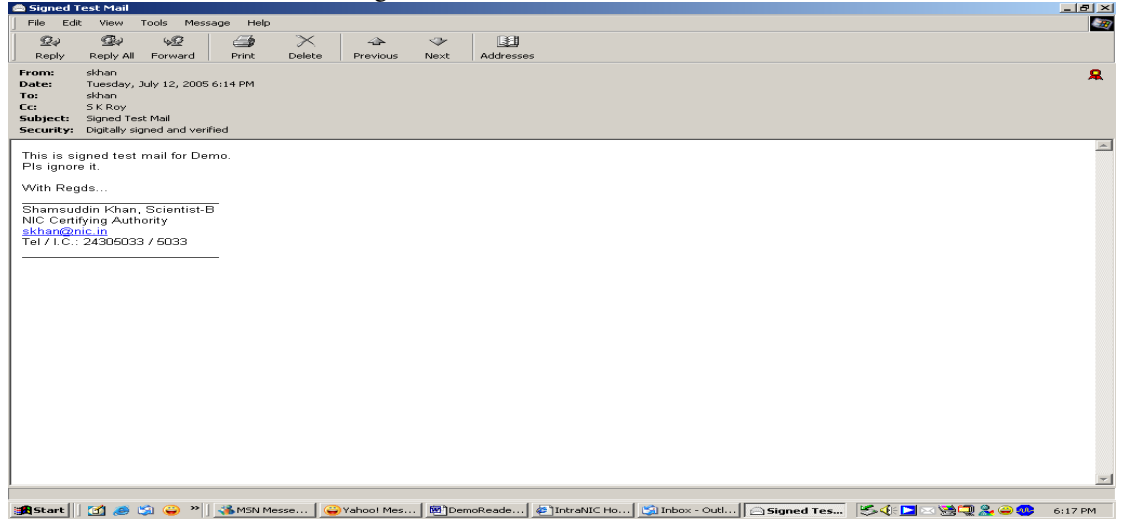

#### **4.1 SENDING SIGNED MESSAGE**

When the sender send a signed email, the sender's private key is used to digitally sign the message. Depending on the private key security level the sender established when the sender first installed the sender's personal digital certificate, when the sender click on the Send button, the sender may receive either an OK/Cancel prompt or a prompt for the sender's private key password. If the sender selected a private key security level of "Low", the message will be sent without warnings or prompts.

The sender can send encrypted email to anyone who has a digital certificate. Simply ask the sender's correspondent to send the sender a signed email or the certificate file as an attachment. Once the sender has received a signed email, the sender's email program will store the sender correspondent's digital certificate in the sender's email address book. Once the sender have the other persons digital certificate in the sender's email address book, the sender can encrypt all email to the correspondent by clicking on the encrypt button.

#### **4.2 SENDING ENCRYPT ED MESSAGE**

- 1. Create a new email by clicking on the New Mail button. The New Message composition window will open.
- 2. Click on the Encrypt button in the menu bar or select the Encrypt item from the Tools menu as shown below.

**Note:** The sender is only able to encrypt this email if the sender has the public key of the recipient. If the sender attempt to send an encrypted email to someone for whom the sender do not have a public key, Outlook Express will warn the sender that this is not possible and offer the sender the choice of sending unencrypted or not sending.

While receiving signed messaged from others, the receiver can click on the From name at the top of the message using the right mouse button and can add the other's digital certificate to the address book. When this is done the certificate and public key information is stored in the address book and you will be now able to send encrypted email to this person.

#### **4.3 RECEIVING SIGNED MESSAGE**

When the user receives a signed message, Outlook Express uses the public key attached with the message to verify the signature. When the sender receives email, which is signed, and/or encrypted, the message will have the appropriate icon attached to it. The following is a typical signed mail. The red icon indicates that the message is a signed message. The blue padlock indicates that it is an encrypted mail. The receiver can click on these icons to examine the details of the certificate used to sign and/or encrypt this message. The following is the screenshot for the signed mail.

## **5. MANAGING DIGITAL CERTI FICATES WITH OUTLOOK EXPRESS**

Sending an encrypted message to a correspondent requires the sender to have a copy of their digital certificate. The easiest way to get a copy of someone's digital certificate is to get them to send the sender a digitally signed message incase the encryption and signing certificates are the same. Else he sends the certificate attached to the mail. To store a contact's digital certificate:

- 1. Open the signed message from Outlook Express.
- 2. From the File menu select Properties.
- 3. Click the Security tab.
- 4. Click View Certificates.
- 5. Click the Add to Address Book button.

To import someone's digital certificate that exists in a directory or on the user's hard-drive, download the digital certificate, and add it to the Outlook's address book:

- 1. Select an address
- 2. Choose File from the main menu then Properties. Click the Digital Ids tab.
- 3. Click the Import button.
- 4. Search for the digital certificate file and click Open.

# **5.1 IMPORTING A DIGITAL CERTIFICATE**

To view details of the digital certificates of recipient

- 1. Open the Address book (Tools > Address Book) and double click on the correspondent entry that the user would like to view.
- 2. Select the Digital Ids tab in the Properties dialog box.
- 3. Select the Digital Certificate that user wants to view and click the Properties button.
- 4. Open the Address book (Tools > Address Book) and double click on the entry that the sender would like to view.
- 5. Select the Digital Ids tab in the Properties dialog box.
- 6. Select the Digital Certificates that user want to remove and click the Remove button.

 $\sim 000$   $\sim$